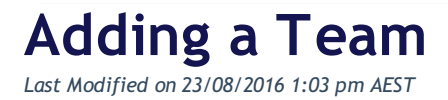

## **Quick Steps: Go to Competitions > select the relevant competition > Teams > Add or Add Organisation**

1. Within the Management Console, select **COMPETITIONS** from the top menu, then **COMPETITIONS** from the left menu.

2. Select the relevant competition from the listing and then **TEAMS** from the expanded left menu.

- **3.** Click **ADD** at the top of the page.
	- Click **ADD** if adding a new club not linked in the console or a single club linked.
	- Click **ADD CLUB** to select individual club in the console
	- Click **ADD ALL CLUBS** to add all clubs in the console
- 4. Complete all the required fields and click **SAVE** to add a club.

From the Clubs listing, administrators can View, Edit and Email any of the teams listed. Administrators can also seed the teams using the **SEEDING** button to allow for easier fixturing.

## **Related Articles**

[template("related")]